## **Freeze the time interval to create a custom time range**

Published: 2022-04-05

If you see interesting data in an activity map, dashboard, or protocol page, you can freeze the time interval to instantly create a custom time range. Freezing the time interval is useful for creating links that you can share with others, and for investigating related metric activity that occurred at the same time.

- 1. Log in to the ExtraHop system through https://<extrahop-hostname-or-IP-address>.
- 2. Click the time selector in the upper left corner of the page.
- 3. Select a preset time interval.
- 4. Click **Freeze**.

The Custom time range automatically updates as shown in the figure below. The range begins with the earliest time from the previous time interval and ends with the time that you clicked **Freeze**.

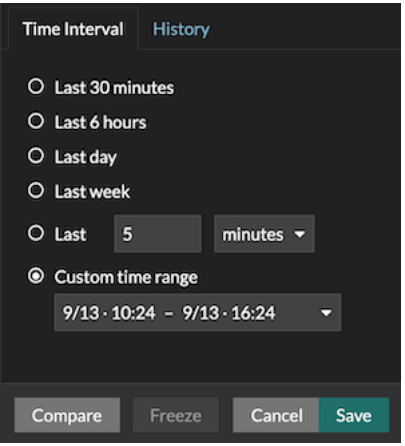

## 5. Click **Save**.

The new custom time range will not change as you navigate across the ExtraHop system. You can share or bookmark the URL in your browser.

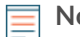

**Note:** The time interval is included at the end of the URL in your browser. To share a link with others that maintains a specific time interval, copy the entire URL. Creating a bookmark for the URL maintains the custom time range even after you log out of the ExtraHop system.

6. To remove the custom time range, change the time interval  $\mathbb{Z}$ .